## How to log into CHARMS Office Assistant

- 1. Go to www.charmsoffice.com
- 2. Click on the Green "Enter" on the Top-Right of the page.

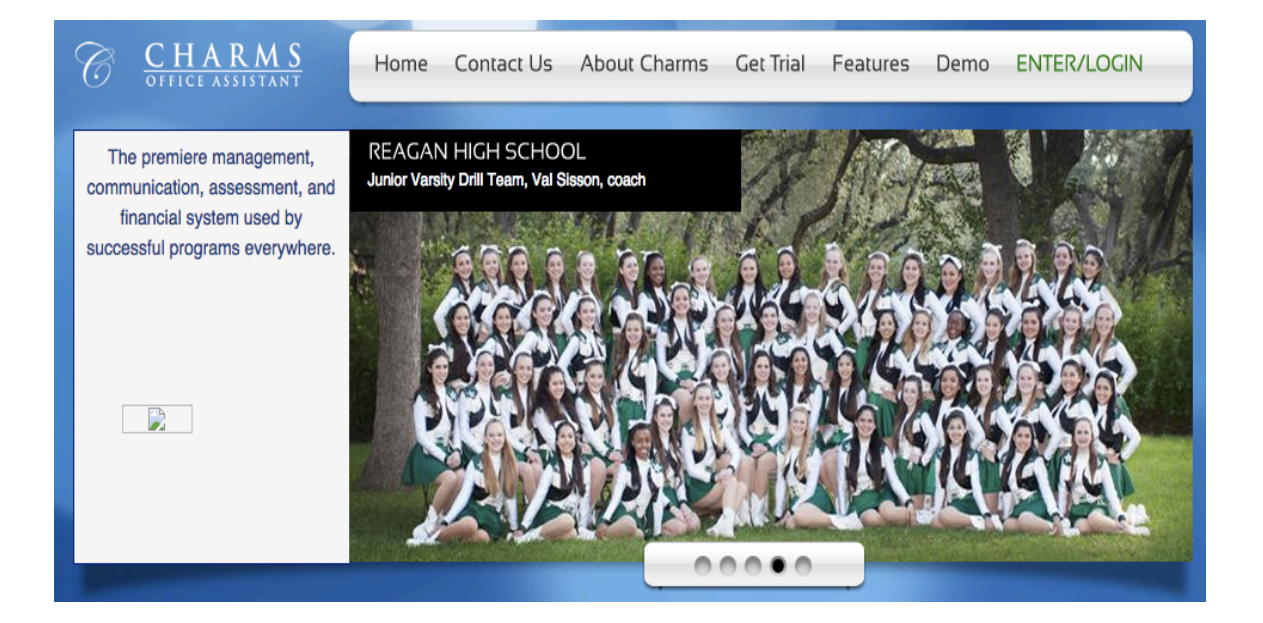

3. In the Parent/Student/Members Login area enter the school code...which is "NewarkHSBand" and click "Enter Student/Parent Area"

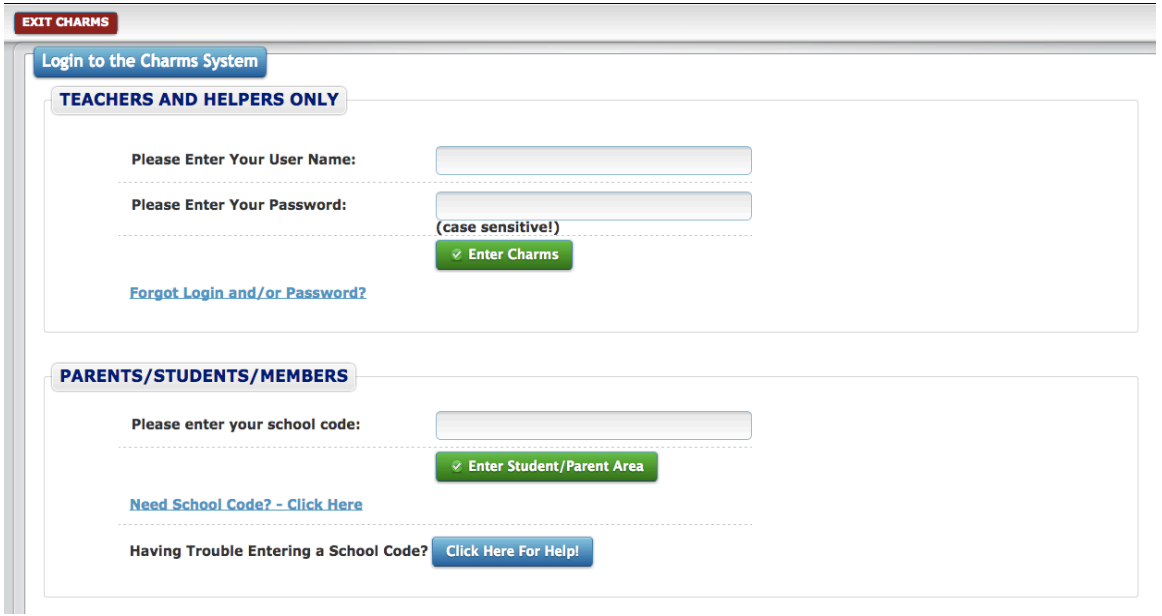

**Turn over to the back of this paper** 

4. Enter your child's NCS Student ID Number for the "Student Area Password"

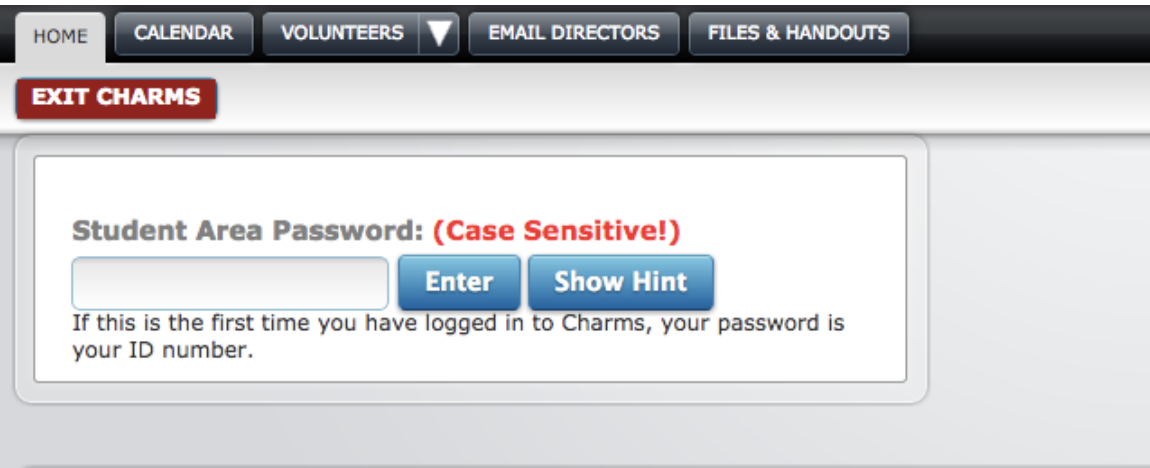

5. Select the button for "Update Info"

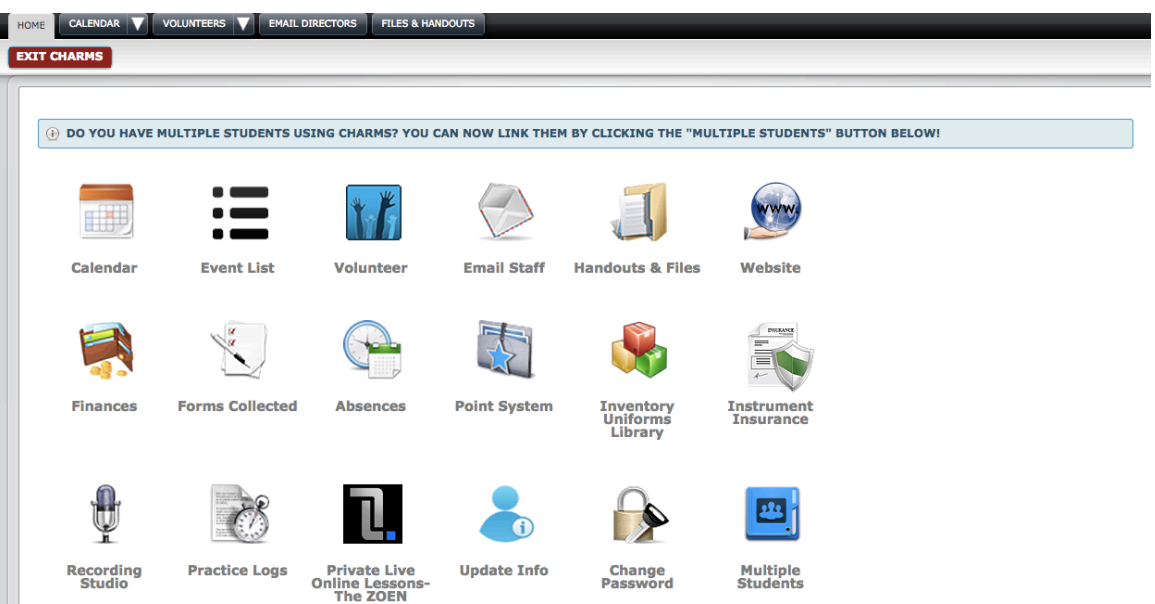

Be sure to fill in all of the information. The first section is for student information which includes the opportunity for their cell phone and email address. Then there is a section for information for both adults. We would like to do as much communication through email as possible to save on postage, so please make sure parent/guardian and student email addresses are accurate.